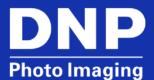

## **TECHNICAL BULLETIN: Driver Installation Guide for DNP DS-Series Printer**

## **Overview**

The Driver Installation tool allows you to quickly update the drivers for all your DS-Series printers. The Driver Installation tool is compatible with Windows 7, 8 and 10. Currently, you can use the Driver Installation tool to update the drivers on your DS620A and RX1HS printers.

## **Installing DS-Series Printer Driver**

Use the following instructions to install the driver for your DS-Series printer(s):

- 1. From your browser, navigate to the following site: <u>http://dnpphoto.com/Support/Downloads</u>
- 2. Download the appropriate driver for your DS-Series printer.
- 3. Navigate to the location where you downloaded the file. Double-click the **Printer Driver** application file.

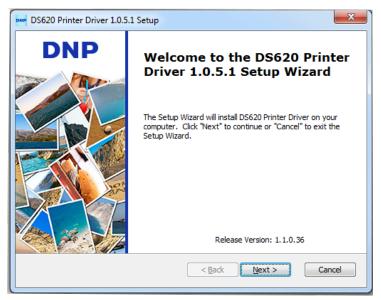

4. Click the **Next** button.

5. From the End-User License Agreement screen, select the I accept the terms of the License Agreement radio button and then click the Next button.

| DS620 Printer Driver 1.0.5.1 Setup                                                                                                    | ×        |
|----------------------------------------------------------------------------------------------------|----------|
| End-User License Agreement Please read the following license agreement carefully                                                                                                    | DNP      |
| DNP Imagingcomm America, Corp. Software End User License<br>Agreement (EULA)                                                                                                    | <b>^</b> |
| PLEASE READ THE FOLLOWING TERMS AND CONDITIONS CAREFULLY<br>BEFORE USING THIS SOFTWARE. USING THIS SOFTWARE INDICATES<br>YOUR ACCEPTANCE OF THESE TERMS AND CONDITIONS. IF YOU DO<br>NOT AGREE WITH THESE TERMS AND CONDITIONS, DO NOT<br>DOWNLOAD OF USE THIS SOFTWARE | Ŧ        |
| <ul> <li>I accept the terms in the License Agreement</li> <li>I do not accept the terms in the License Agreement</li> </ul>                                                                                                    |          |
| < Back Next > Can                                                                                                    | ncel     |

6. Click the **Install** button to begin the Installation process.

| DS620 Printer Driver 1.0.5.1 Setup                                                                                                    | x   |
|----------------------------------------------------------------------------------------------------|-----|
| Ready to Install The Setup Wizard is ready to begin the DS620 Printer Driver installation                                                                      | DNP |
| Click "Install" to begin the installation. If you want to review or change any of your installation settings, click "Back". Click "Cancel" to exit the wizard. |     |
|                                                                                                    |     |
| < Back Install Canc                                                                                                    | el  |

7. The **Printer Driver** dialog box is displayed, showing the progress of the installation.

| DS620 Printer Driver 1.0.5.1 Setup                                                              | x    |
|-------------------------------------------------------------------------------------------------|------|
| Installing DS620 Printer Driver                                                                 | DNP  |
| Please wait while the Setup Wizard installs DS620 Printer Driver.This may take several minutes. |      |
| Status: Configuring DS620 Printer Driver                                                        | _    |
|                                                                                                 |      |
|                                                                                                 |      |
|                                                                                                 |      |
|                                                                                                 |      |
|                                                                                                 |      |
| < Back Next > Ca                                                                                | ncel |

8. When the **Windows Security** dialog box appears, click the **Install** button.

| Windows Security                                                                                                    |
|----------------------------------------------------------------------------------------------------|
| Would you like to install this device software?                                                                                      |
| Name: DP-DS620<br>Publisher: Dai Nippon Printing Co., Ltd.                                                                           |
| Always trust software from "Dai Nippon Printing<br>Co., Ltd.".                                                                       |
| You should only install driver software from publishers you trust. <u>How can I decide which device software is safe to install?</u> |

9. When the Driver Installation tool has completed the update, click the **Finish** button. Upon clicking the **Finish** button, your system is re-started. If you do not wish to restart your computer, un-check the **Restart Now** checkbox. You will need to manually restart your system for the install to be completed.

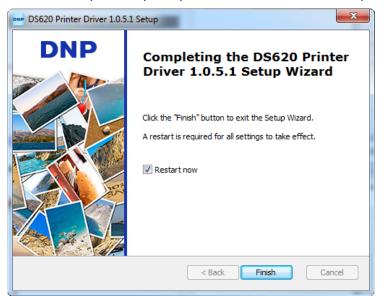

10. On the Windows Restart dialog box, click the Yes button.

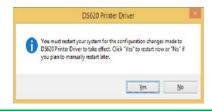

**NOTE:** After your system re-starts, a second restart is required for the Fine Matte print finish to become functional.

## **Contact DNP Technical Support**

If you are still experiencing issues, contact DNP IAM using one of the following methods:

United States Phone: 1-855-367-7604 or (980) 777-1178

Latin America Phone: 1-855-367-8008 or (980) 777-1175

Email: dnpsupport@dnp.imgcomm.com

Weekday Hours: Monday-Friday 9am EST – 6pm EST excluding holidays

Weekend Hours: Saturday and Sunday Closed